# **BAB III**

# **ANALISA DAN DESAIN SISTEM**

### **III.1 Analisa Masalah**

Perkembangan ilmu pengetahuan dan teknologi informasi saat ini mengalami perkembangan yang sangat pesat dalam dunia pendidikan maupun dalam dunia pekerjaan. Kemajuan teknologi dan informasi yang saat ini digunakan beberapa instansi dan perusahaan sangat berdampak kepada masyarakat kalangan bawah, menengah bahkan keatas didalam mencapai suatu keberhasilan.

Sholat merupakan rukun islam yang kedua. Jadi, bagi siapapun yang hidup di dunia ini yang mau dirinya disebut dengan sebutan orang islam dan mukmin sejati maka harus melakukan sholat yang telah di tetapkan oleh syari'at sebagaimana firman-Nya dalam al-qur'an : "*wa'aqiimussholaat*" yang artinya "Dan dirikanlah sholat", yaitu sholat yang sesuai dengan apa yang pernah dilakukan oleh nabi besar Muhammad SAW.

Program ini dibuat dengan menggunakan *software* 3D Max*. Software* ini dapat berorientasi kepada pembuatan *modeling* atau desain 3D. Untuk itu program ini lebih sering digunakan kepada kalangan pelajar dan mahasiswa sebagai motivasi agar dunia animasi khususnya 3D dapat berkembang kearah yang lebih baik.

## **1. Perangkat Keras** *(hardware)*

Perangkat keras merupakan suatu alat yang dibutuhkan dalam pembuatan perancangan animasi proses pembuatan desain awal animasi 3D. Perangkat keras yang digunakan penulis adalah *Hardware* komputer dengan spesifikasi sebagai berikut:

- *a. Laptop Acer E1-47114 Inch.*
- *b. Procesor Corei3 1,8 Ghz.*
- *c. Harddisk500GB.*
- *d. RAM 2GB.*
- *e. Keyboard dan Mouse.*

#### **2. Perangkat Lunak**

Perangkat lunak adalah suatu software yang dibutuhkan dan di *instal* pada komputer yang akan digunakan. Adapun Sofware yang penulis gunakan untuk pembuatan aplikasi ini adalah

- *a.* Sistem operasi : *Windows* 7
- *b. Development tool :3ds max, Corel Video Studio, Macromedia flash.*

#### **III.1.1. Analisa Sistem**

Analisa sistem hanya menampilkan penyelenggaraan sholat fardhu yang dimulai dari sholat subuh, sholat dzuhur, sholat ashar, sholat maghrib, sholat isya yang masing-masing sholat dimulai dari gerakan rakaat pertama hingga rakaat terakhir.

### **III.2 Analisa Sistem yang Sedang Berjalan**

Dalam sebuah sistem dibutuhkan analisis masukan dan keluaran agar terjadi interaksi antara pengguna dan sistem. Perancangan Simulasi animasi ini menggunakan struktur UML yang meliputi perancangan *Diagram Use Case, Activity Diagram, Storyboard* namun masih banyak mengalami kekurangan, dimana *(user)* belum mampu sepenuhnya menciptakan sebuah simulasi animasi 3D yang sesungguhnya. Karena membutuhkan waktu yang cukup lama dalam membuat suatu simulasi animasi serta minimnya pengetahuan tentang pembuatan simulasi animasi 3D yang tersedia. Untuk mendapatkan hasil yang lebih baik user seharusnya sering belajar dan berlatih menciptakan sebuah objek animasi sederhana melalui buku atau panduan dari internet untuk mengetahui bagaimana proses pembuatan simulasi animasi tersebut. Animasi yang telah dirancang akan digerakan secara frame per frame. Anilisis ini merupakan proses-proses yang terjadi dalam membuat Perancangan Sholat fardhu 5 waktu lewat media pembelajaran animasi 3 dimensi.

#### **III.3 Strategi Pemecahan Masalah**

Dalam pemecahan masalah diatas aplikasi 3D *Max* sangat cocok digunakan sebagai pembuatan animasi Sholat fardhu 5 waktudan menampilkan sebuah animasi sederhana. Untuk membangun sebuah aplikasi tersebut banyak hal yang harus dipersiapkan, seperti bagaimana memahami prinsip kerja aplikasi 3D Max dan pengguna tools-tools nya seperti yang diterangkan pada bab sebelumnya, adapun langkah yang penulis lakukan untuk memecahkan masalah tersebut sebagai berikut :

1. Manganalisis materi yang ditampilkan

Bagian materi merupakan kegiatan yang memuat tentang pokok pergerakan animasi

2. Menentukan sistem animasi yang akan digunakan.

Bagian animasi memuat langkah-langkah perancangan animasi Sholat fardhu 5 waktu, yang diilustrasikan dalam bentuk animasi dan visualisasi sesuai dengan pembahasan tersebut.

#### 3. Perancangan konsep

Dalam merancang konsep perngkat lunak, informasi yang hendak disampaikan harus mempunyai tujuan yang jelas untuk mempermudah penyampaian. Informasi yang disampaikan mengenai bagaimana visualisasi proses pembuatan simulasi 3D. Pembuatan simulasi ini melibatkan elemen-elemen yang meliputi gambar, suara, teks, dan animasi sebagai berikut:

a. Gambar (image)

Gambar yang digunakan untuk merancang aplikasi ini berasal dari internet dan referensi artikel lainnya.

b. Teks

Teks yang digunakan dalam merancang materi pokok pada animasi ini untuk tombol dan tittle menggunakan aplikasi text tool.

c. Suara

Suara yang diguakan untuk merancang aplikasi ini yaitu musik \*.mp3 yang digunakan untuk tampilan.

d. Animasi

Seluruh desain dan animasi ini dibuat dan disusun oleh perancang media dengan berdasarkan referensi yang ada.

4. Perancangan diagram alir

Diagram alir dapat menjelaskan semua aliran dari suatu *scane* (tampilan) ke *scene* secara lengkap.

### **III.4 Perancangan**

Perancangan merupakan tata cara dan langkah-langkah yang diperlukan untuk mendapatkan suatu hasil yang baik secara efisien dalam membuat suatu simulasi animasi 3D. Dalam perancangan simulasi animasi 3D ini penulis menggunakan metode *Waterfall Model*, *Storyboard* yang terdiri dari *UseCase Diagram,Flowchart, dan Activity Diagram* 

## **III.4.1 Perancangan** *Classic Life Cycle ( Waterfall Model)*

Salah satu model perancangan adalah model *Classic Life Cycle (Waterfall Model)*. Model ini menggambarkan pendekatan skuensial 5 tahap, yaitu:

1. Komunikasi *(Communication)*

Pada tahap ini, dilakukan pengumpulan informasi dari apa saja yang dibutukan dari aplikasi yang dirancang.

2. Perancangan *(Planning)*

Pada tahap ini, perancanag harus menetapkan apa saja yang akan dibutuhkan dari aplikasi yang akan dirancang, baik memperkirakan kinerja, fungsi dan waktu pengerjaan.

3. Konstruksi *(Construction)*

Tahap ini merupakan dimana perancang melakukan pembuatan bagian-bagian yang akan dibuat.

*4.* Pemodelan *(Modelling)*

Pemodelan piranti lunak merupakan langkah-langkah yang dipusatkan pada analisa desain.

5. Peluncuran *(Deployment)*

Pada tahap ini dilakukan pengiriman, *support*, dan *feedbac*k kepada pengguna. Tahap ini bisa dikatkan sebagai tahap pemeliharaan aplikasi yang akan diluncurkan pengguna.

# **III.5** *Use Case Diagram*

*Use Case* Menu Pilihan Media Pembelajaran Sholat Fardhu 5 Waktu Berbasis Multimedia.

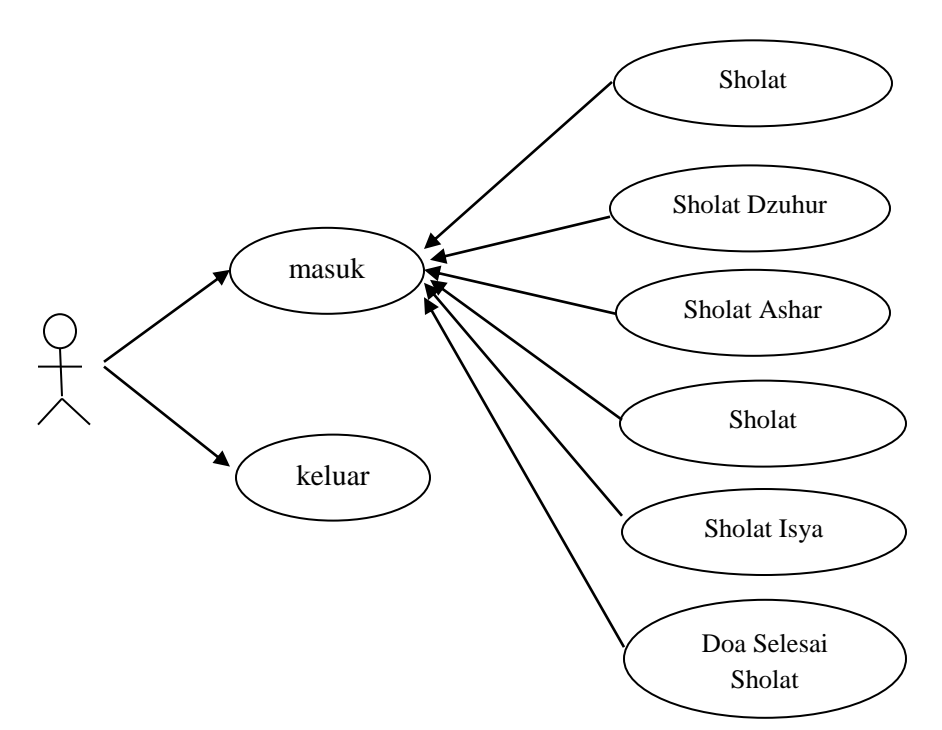

**Gambar III.1.** *DiagramUseCase Diagram*

# **III.6 Activity Diagram**

Activity diagram depat menjelaskan suatu alur proses sistem yang digunakan. Berikut ini gambar Activity Diagram:

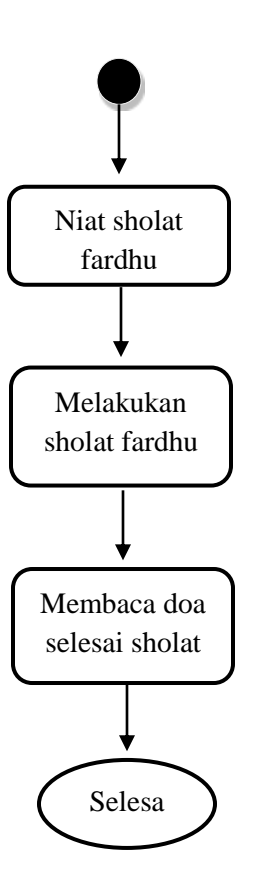

**Gambar III.2.** *Activity Diagram*

Adapun keterangan dari gambar diatas sebagai berikut:

- a. Berniat sholat fardhu merupakan tahap awal dan wajib hukumnya dalam proses pelaksanaan sholat fardhu.
- b. Setelah berniat sholat, proses selanjutnya melakukan gerakan sholat dari awal hingga akhir serta membaca ayat-ayat yang telah diwajibkan dalam sholat fardhu.
- c. Setelah melakukan gerakan sholat dan membaca ayat-ayat hingga salam, selanjutnya proses terakhir membaca doa selesai sholat.

# **III.7** *Story Board*

*Story Board* menggambarkan skenario desain dari cerita yang digambar, berikut adalah *Story Board* Media Pembelajaran Panduan Sholat Fardhu 5 Waktu Berbasis Multimedia :

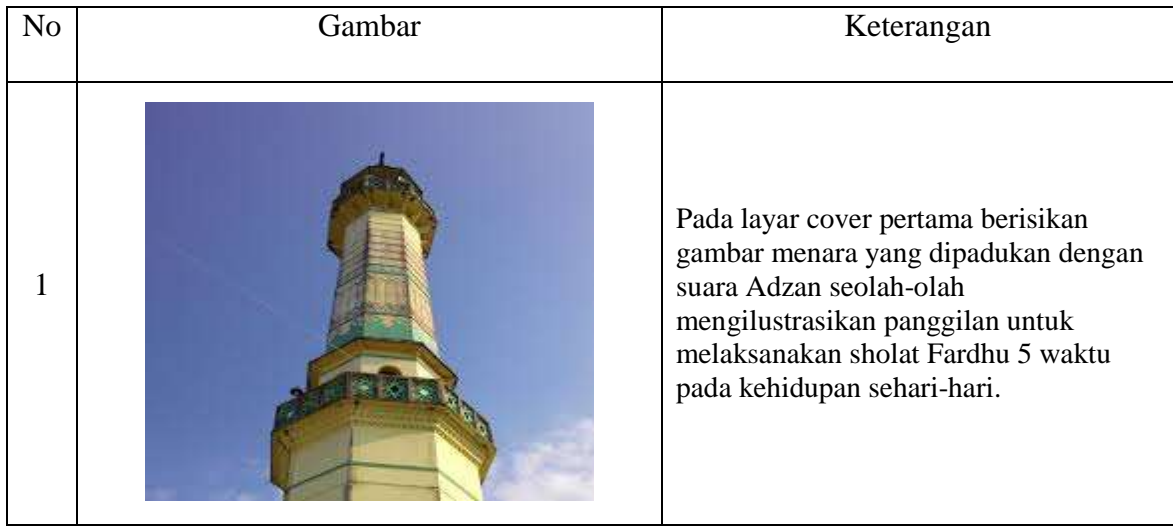

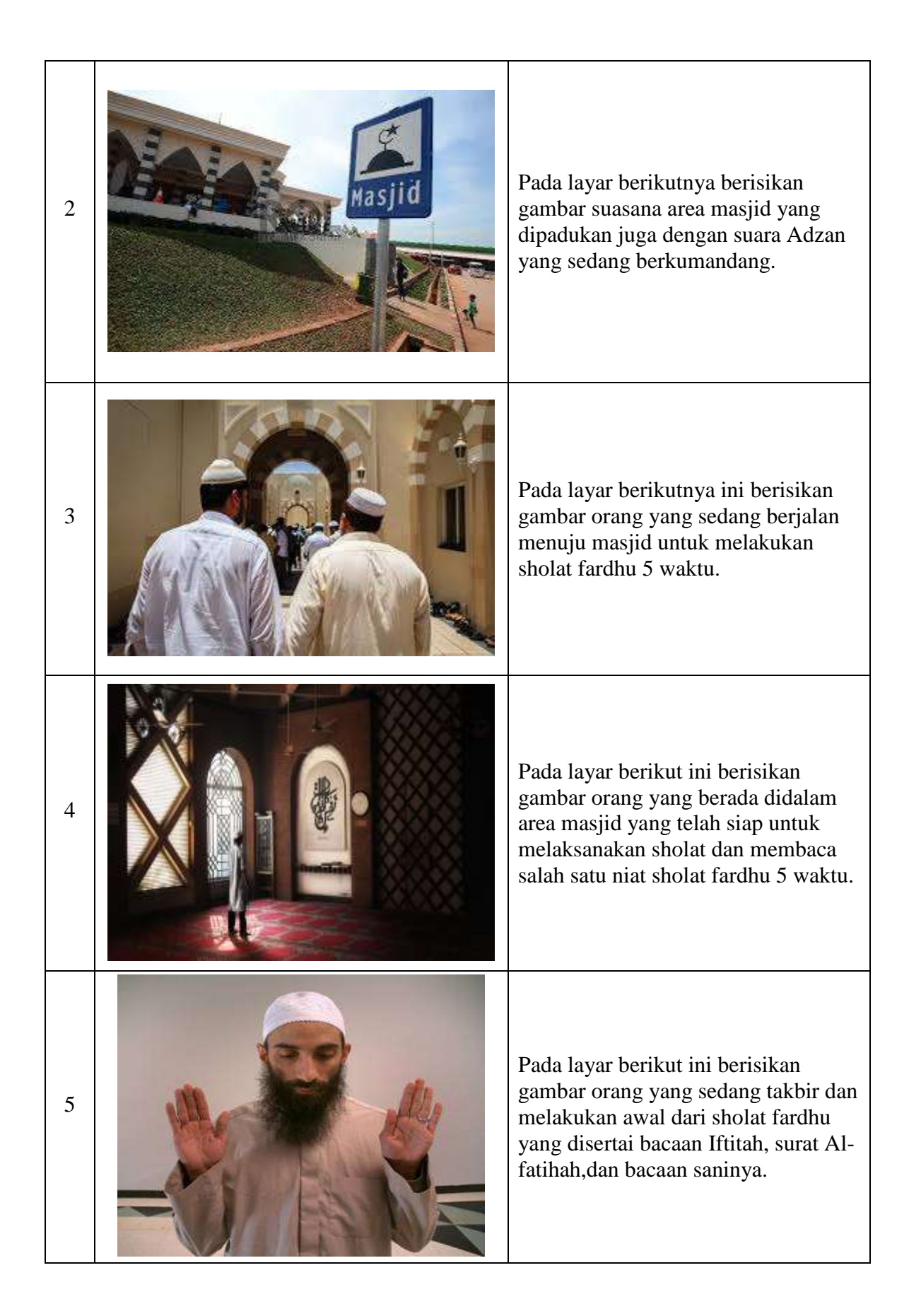

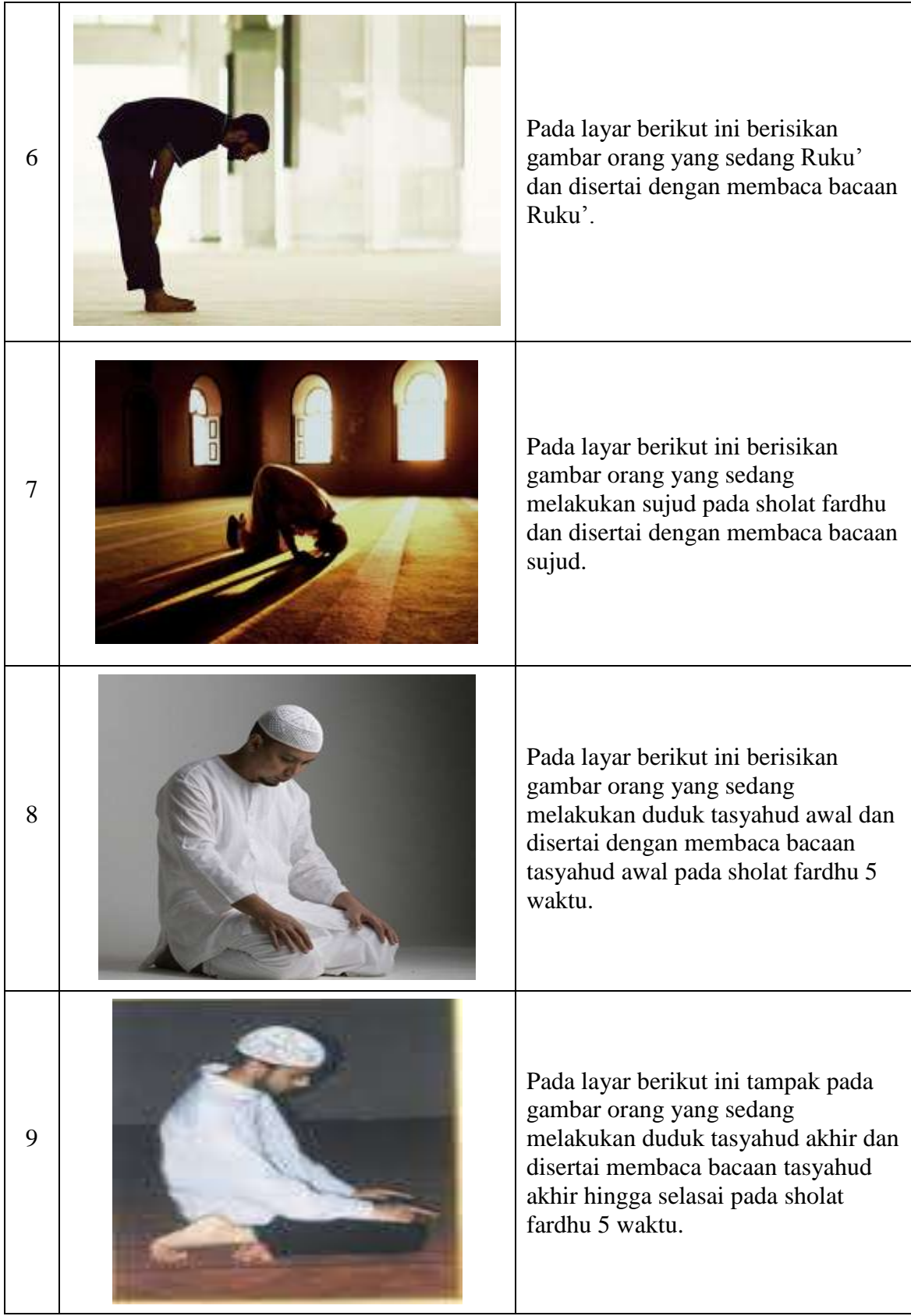

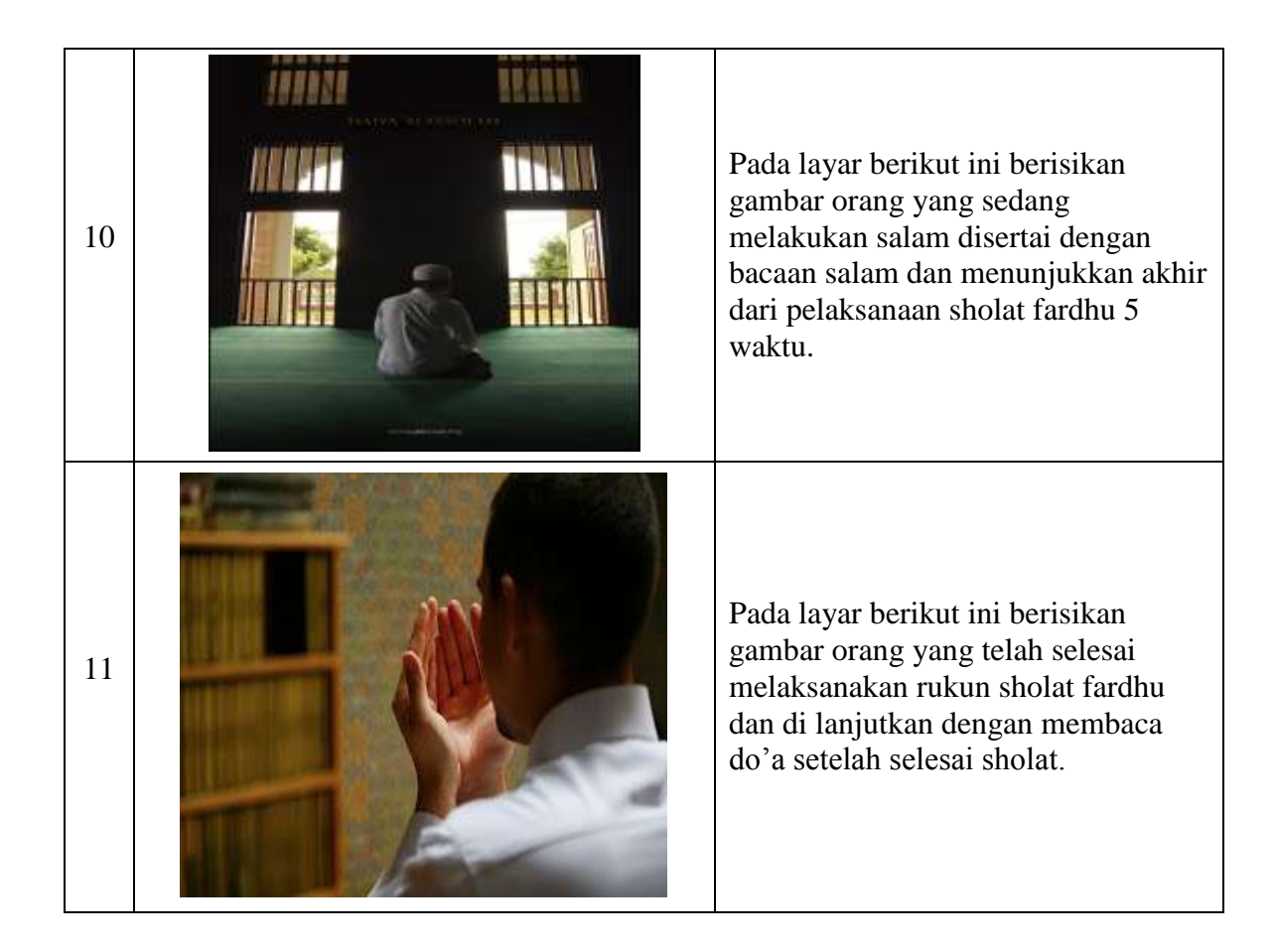

### **III.8 Desain Animasi**

Pada perancangan desain animasi ini menampilkan beberapa objek yang digunakan pada pembuatan simulasi animasi 3D ini, diantaranya sebagai berikut :

### **III.8.1 Desain Karakter Manusia**

Untuk membuat objek 3D karakter manusia ini perancang terlebih dahulu membentuk kepala dari sebuah box dan kemudian dirancang objek animasi pendukung seperti mata, *sphere*  dan lainnya. Berikut ini adalah rancangan objek-objek yang akan dibangun sehingga menjadi gambar seperti ini:

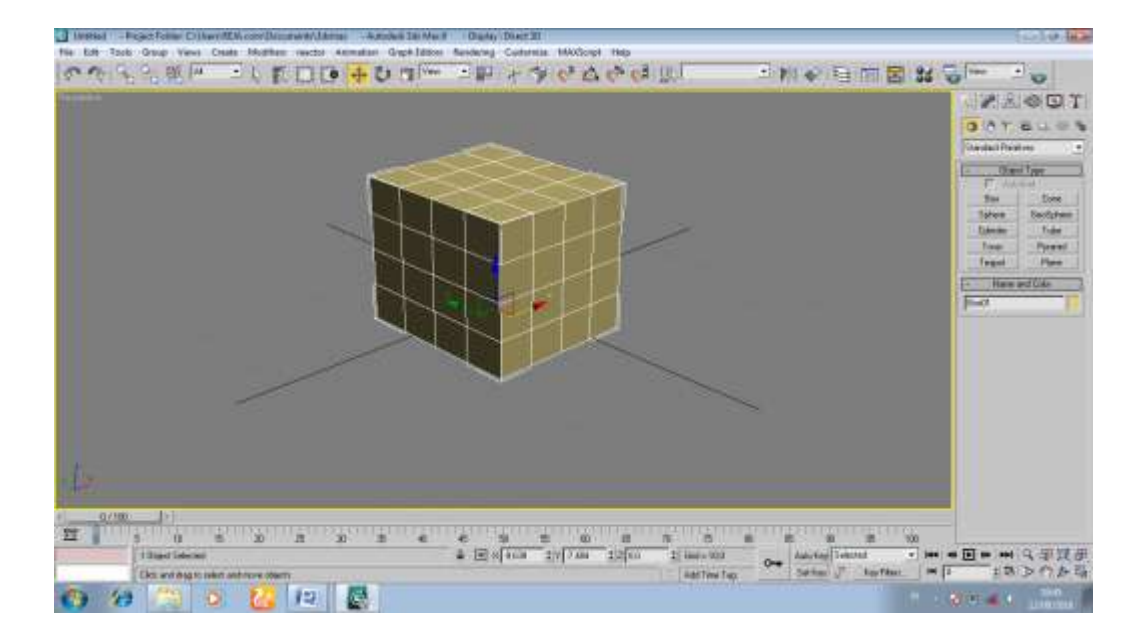

**Gambar III.3 Desain Karakter Kepala**

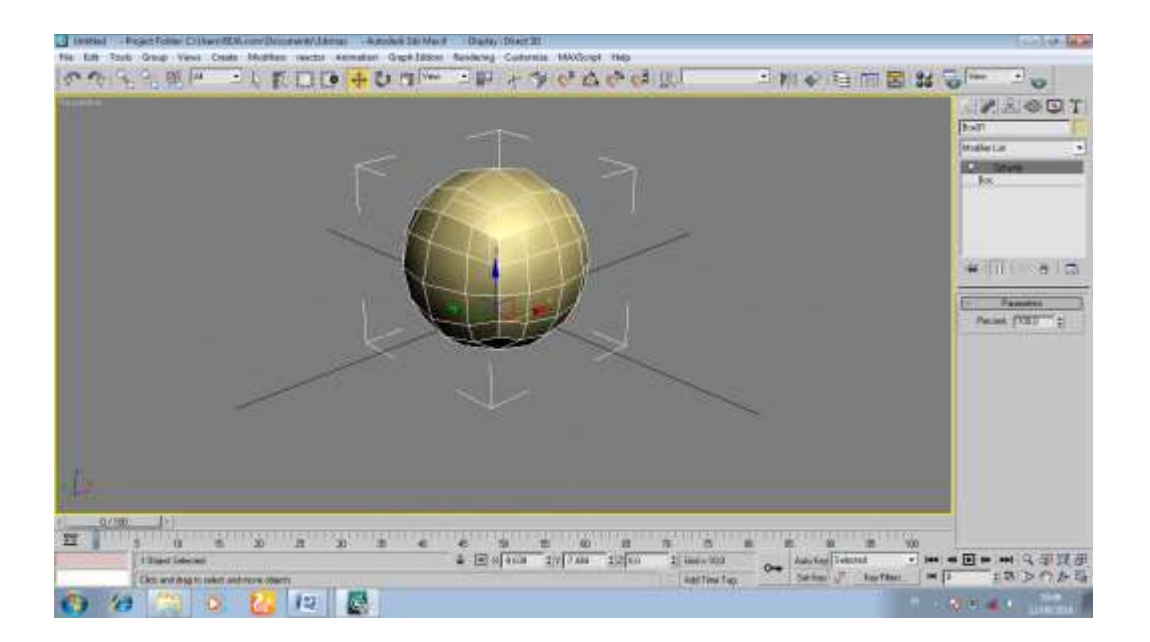

**Gambar III.4 Desain Karakter Kepala**

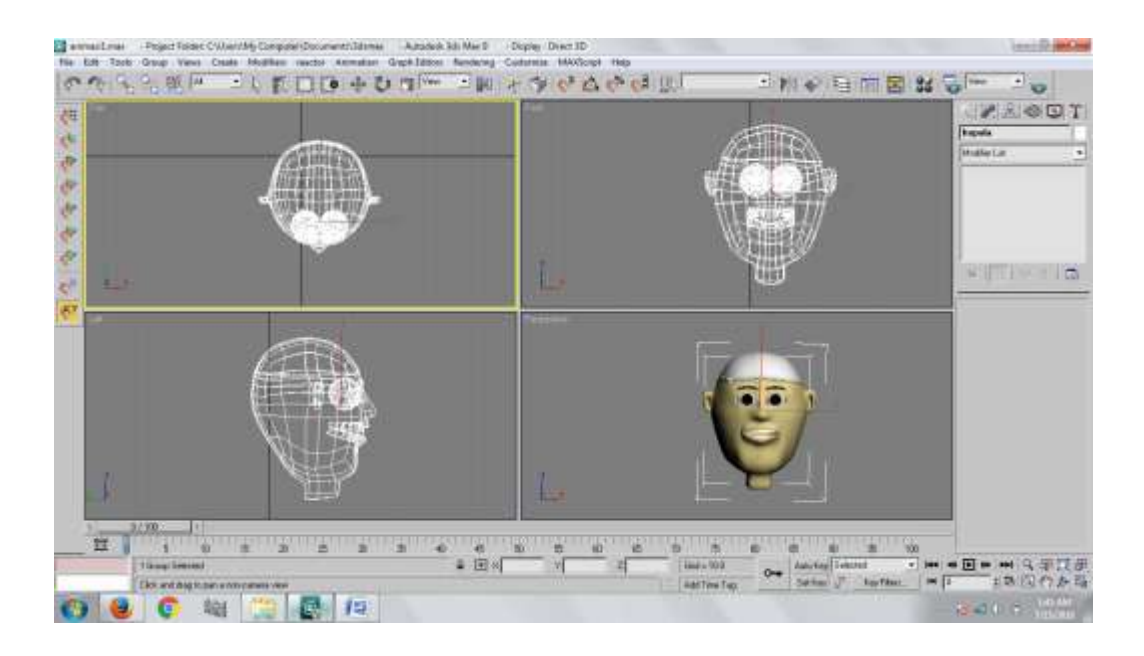

**Gambar III.5 Desain Karakter Kepala**

Untuk merancang objek kepaladiatas mmenggunakan beberapa *tools* objek yaitu dengan cara sebagai berikut:

- a. Pilih *box* pada objek type.
- b. Gambar *box* sesuai dengan besar kepala*.*
- c. Klik menu *box* lalu pilih menu *modify*, pada jendela parameter lalu atur dan tambahkan setiap segment menjadi 4 bagian.
- d. Lalu klik kanan pada objek *box*, lalu pada menu *modify,* pada jendela *modifierlist* pilih yang namanya *spherify*, untuk membentuk box menjadi seperti bulat*.*
- e. Kemudian selanjutnya Klik *modify,* kemudian atur dan editlah melalui *polygon, edge,* dan *vertex* lalu di *bevel* atau *extrude* pada bagian objek tersebut sehingga membentuk seperti kepala dan wajah*.*
- f. Selanjutnya pilih *sphere*, lalu atur *sphere* untuk membuat object mata .
- g. Dan pilih type objek box, lalu atur dan bentuk seperti alis dan gigi.
- h. Untuk menggabungkan antara wajah dengan mata,alis,gigi dan sebagainya bisa dengan attach yang ada di *Conver to editable poly* .

## **III.8.2 DesainKarakter Badan**

Untuk membangun objek 3D karakter tubuh manusia ini, perancang terlebih dahulu membentuk sebuah box dan kemudian dirancang sedemikian rupa hingga membentuk seperti karakter tubuh manusia. Berikut ini adalah rancangan objek-objek yang akan dibangun sehingga menjadi gambar seperti ini:

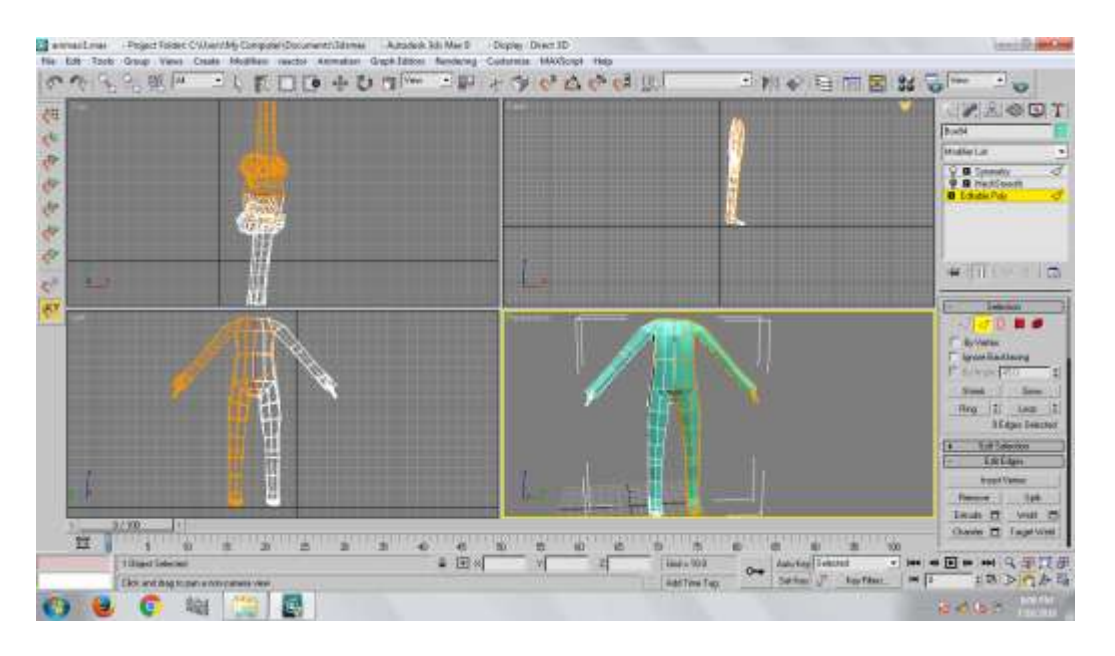

# **Gambar III.6 DesainKarakter Badan**

Untuk merancang objek karakter badan diatas menggunakan beberapa *tools* objek yaitu dengan cara sebagai berikut:

- a. Pilih *box* pada objek *type*.
- b. Gambar *box* sesuai dengan besar dan panjang badan manusia*.*
- c. Klik menu *box* lalu pilih menu *modify*, pada jendela parameter lalu atur dan tambahkan setiap segment menjadi 4 bagian.
- d. Lalu klik kanan pada objek *box*, lalu pilih *convert to editable poly.*
- e. Klik *modify* kemudian pilih yang namanya *symmetry* untuk mendouble kan box tersebut agar kita bisa membentuk objek seperti tangan dan kaki cukup sebelahnya saja, sementara bagian sebelah lagi telah di symetri atau terbentuk sendiri.
- *f.* Untuk membuat tangan dan kaki pada tubuh manusia, Klik kanan pada objek, lalu pilih *convert to editable poly*, dan atur *polygon, edge, vertex*pada objek*.*
- *g.* Klik bevel atau extrude untuk membentuk tangan dan kaki lalu aturlah sesuai dengan keinginan*.*

### **III.8.3 Desain Penyatuan Badan dan Kepala**

Untuk membangun objek 3D *Dump Truck* ini perancang terlebih dahulu membentuk sebuah box dan kemudian dirancang objek animasi pendukung seperti roda, dan lainnya. Berikut ini adalah rancangan objek-objek yang akan dibangun sehingga menjadi gambar seperti ini:

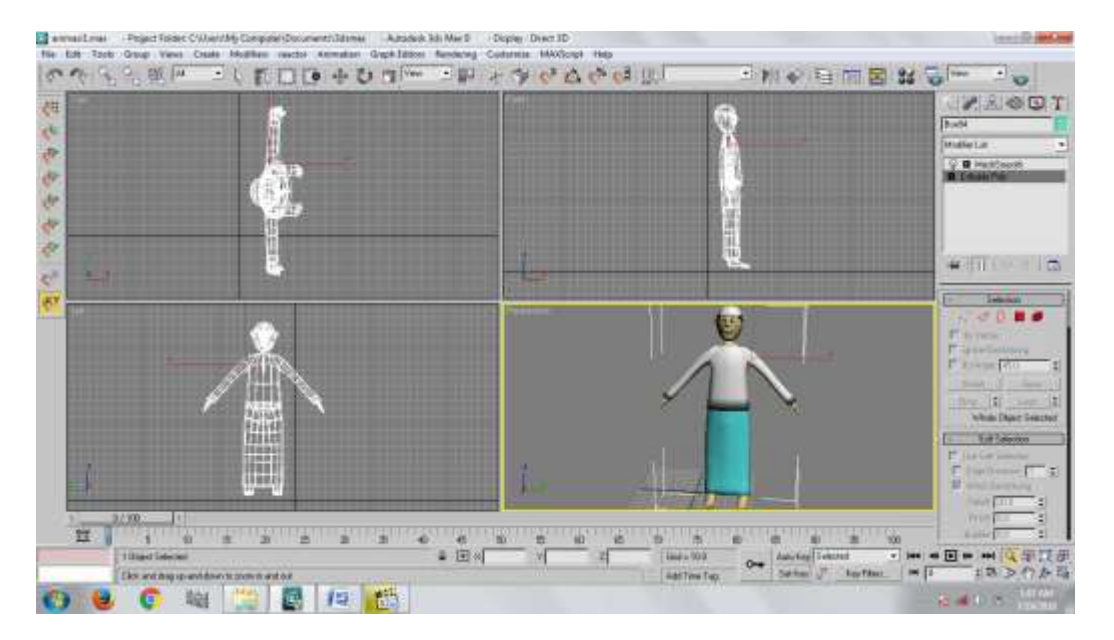

## **Gambar III.7 Desain Penyatuan Badan dan Kepala**

Untuk menyatukan kepala dengan badan yang tadinya terpisah seperti objek diatas, dapat menggunakan beberapa *tools* objek yaitu dengan cara sebagai berikut:

- a. Klik objek kepala atau badan.
- b. Lalu seleksi masing-masing ujung leher dengan Klik kanan, pilih *convert to editable poly,* kemudian Klik *polygon.*
- c. Buka *toolsEdit Geometry*, kemudian Klik *Detach*, otomatis dari kedua ujung leher yang telah di seleksi tersebut akan menyatu.

## **III.8.4 Desain Pemasangan** *Biped*

Untuk membuat objek 3D karakter manusia agar dapat digerakkan, perancang perlu menggunakan objek system tulang yang dinamakan *Biped*. Berikut ini adalah rancangan penyatuan objek dengan *biped* sehingga menjadi gambar seperti ini:

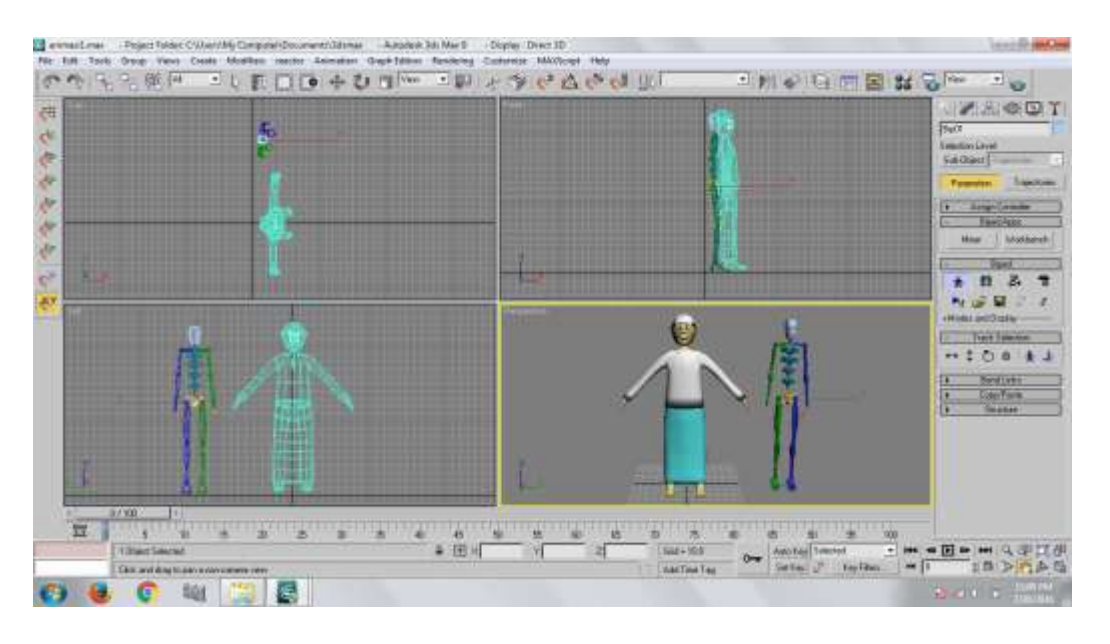

**Gambar III.8 Desain Pemasangan** *Biped*

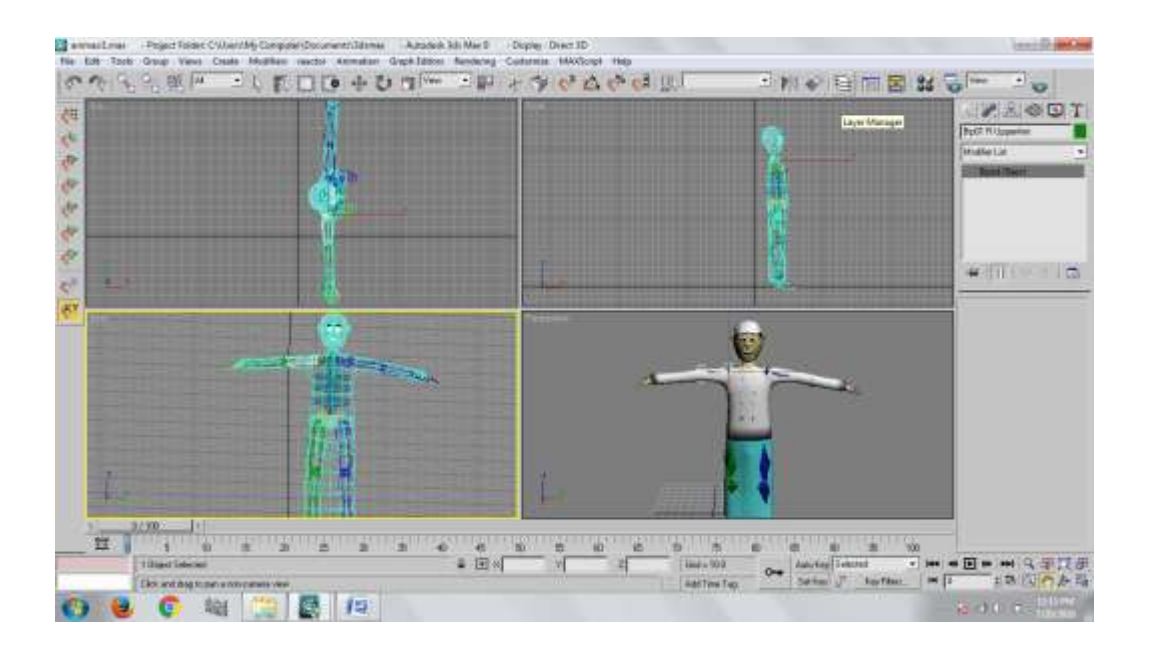

# **Gambar III.9 Desain Pemasangan** *Biped*

Untuk menyatukan objek dengan *biped* seperti diatas dapat menggunakan beberapa cara sebagai berikut:

- a. Pilih *biped* pada objek system.
- b. Kemudian tarik biped hingga muncul dilayar*.*
- c. Lalu untuk menggeser biped dengan karakter, Klik bagian segilima yang ada didalam tulang pinggul.
- d. Lalu untuk mengedit *biped* dengan bebas, pilih Motion, Klik Figure Mode *.*
- e. Dan kemudian masukkan *biped*kedalam karakter tersebut, lalu aturlah *biped* agar dapat menyamai besarnya karakter atau menyatu dengan kulit*.*
- f. Langkah selanjutnya, untuk menyatukan atau mengaktifkan *biped*agar senyawa, seleksi karakter, pilih *modify*, kemudian pilih dan Klik *physique*, dan letakkan dibawah *TurboSmooth* atau *mashmooth.*
- g. Pilih *physique* , lalu Klik *attach to node* .
- h. Kemudian posisikan kursor pada segilima yang ada didalam tulang pinggul dari *biped*sehingga muncul*physique Initialization*.
- i. Lalu klik *Initialize*.
- j. Setelah itu otomatis biped dengan karakter akan senyawa, dan jika dilihat terdapat alur seperti urat untuk meyakinkan bahwa karakter dan bipet telah menyatu.

# **III.8.5 DesainPerancangan Bangunan Masjid**

Untuk membangun objek 3D bangunan masjid ini perancang terlebih dahulu membentuk sebuah box dan kemudian dirancang objek animasi pendukung seperti lampu taman, tower masjid, pohon dan lainnya. Berikut ini adalah rancangan objek-objek yang akan dibangun sehingga menjadi gambar seperti ini:

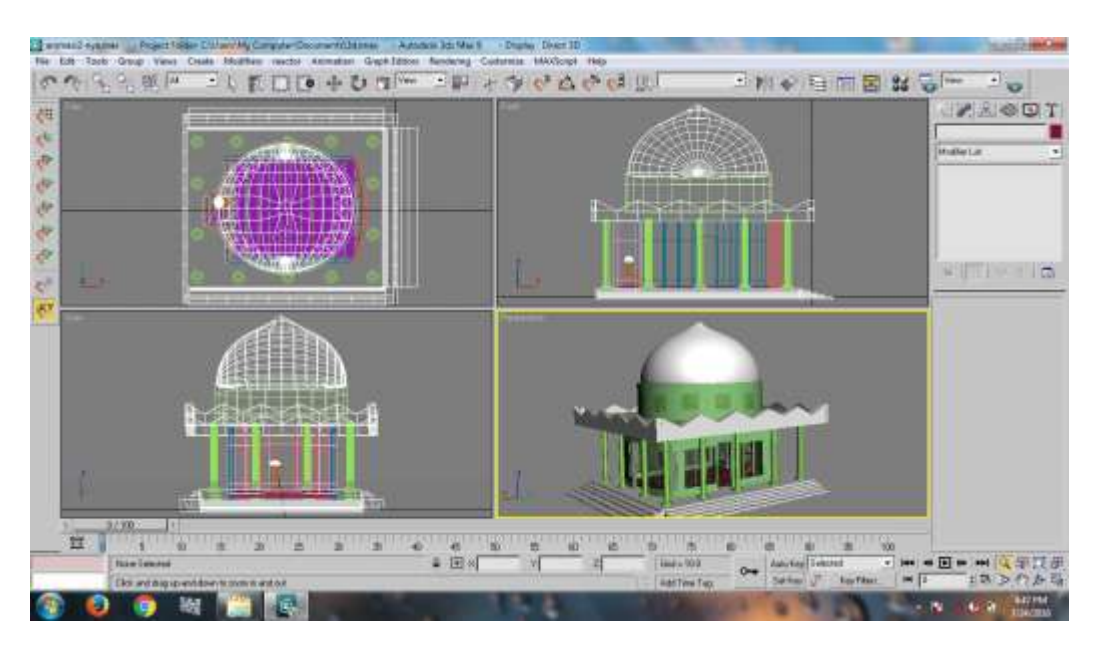

**Gambar III.10 DesainPerancangan Bangunan Masjid**

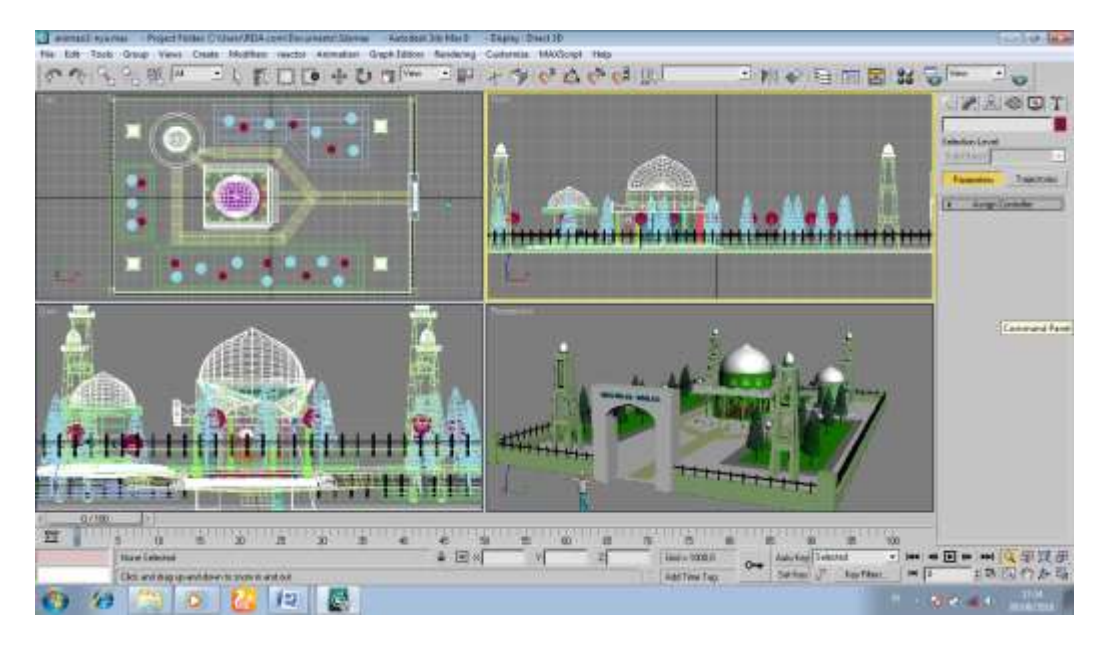

**Gambar III.11 DesainPerancangan Bangunan Masjid**

Untuk merancang objek *Pneumatic Tired Roller* diatas mmenggunakan beberapa *tools*  objek yaitu dengan cara sebagai berikut:

- a. Pilih *box* pada objek type.
- b. Gambar *box* sesuai dasar bangunan masjid*.*
- c. Klik menu *box* lalu pilih menu *modify*, pada jendela parameter lalu atur dan tambahkan setiap segment sesuai yang dibutuhkan pada pembentukan masjid.
- d. Lalu klik kanan pada objek *box*, lalu pilih *convert to editable poly.*
- e. Klik *modify* kemudian *atur polygon, edge,* dan *vertex* sehingga membentuk objekbangunan masjid*.*
- f. Setelah semuanya selesai dibangun, Lalu klik modify, pilih *TurboSmooth* atau *MeshMooth*untuk memperhalus objek bangunan masjid tersebut *.*

# **III.9 Flowchart atau algoritma**

Logika program yaitu bagaimana cara bekerja aplikasi yang dibuat. Untuk setiap aplikasi yang dibuat, pasti ada yang namanya alur logika program sehingga pihak pengguna dapat dan mudah mengerti tentang alur aplikasi yang digunakan dan tentunya akan lebih mudah menggunakannya. Berikut ini tampilan flowchart aplikasi yang dapat dilihat pada gambar berikut ini:

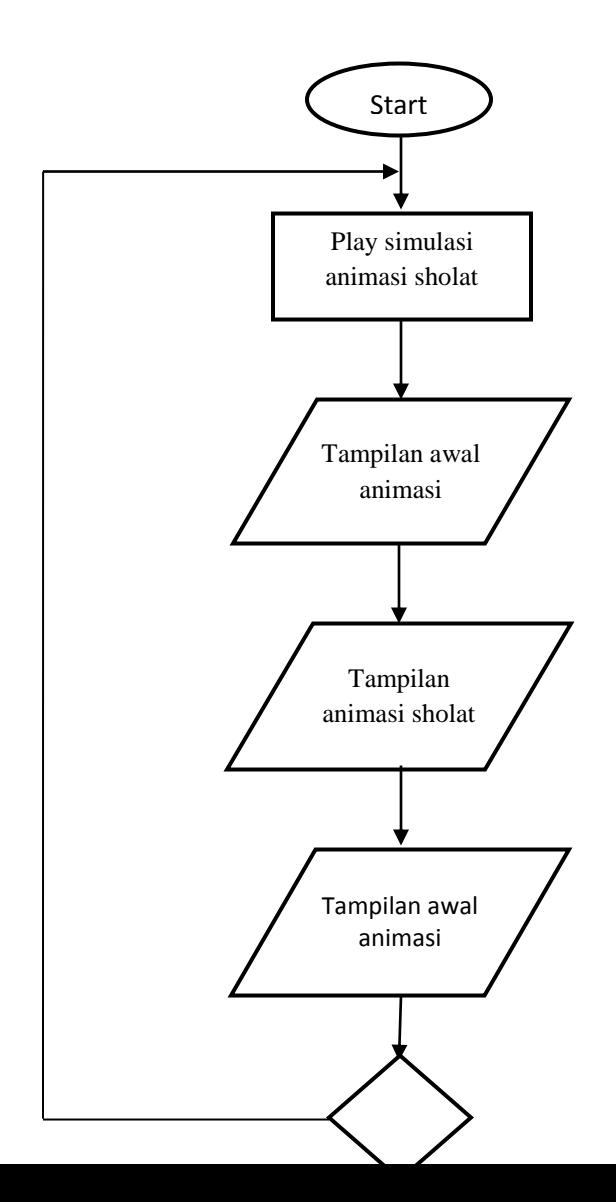

# **Gambar III.12 Flowchart Animasi Sholat Fardhu 5 Waktu**

Program tampilan simulasi animasi Sholat Fardhu 5 Waktu tersebut memiliki cara kerja seperti gambar Flowchart diatas dimulai dengan menjalankan simulasi, maka akan masuk ketampilan awal animasi. Dan dilanjutkan kebagian animasi sholat fardhu, kemudian masuk pada bagian penutup simulasi animasi dan selesai.

Y